## Tutorial Screens

Opening Keepsake app for the first time

Once you have downloaded Keepsake App from the App Store, click on the Keepsake App Icon to open it on your Iphone or Ipad. You can use both devices if you have them and the same information you enter will be able to be seen on both. You might like to use your Iphone for taking the photos and your Ipad for filling in the details and editing, either device will work fine.

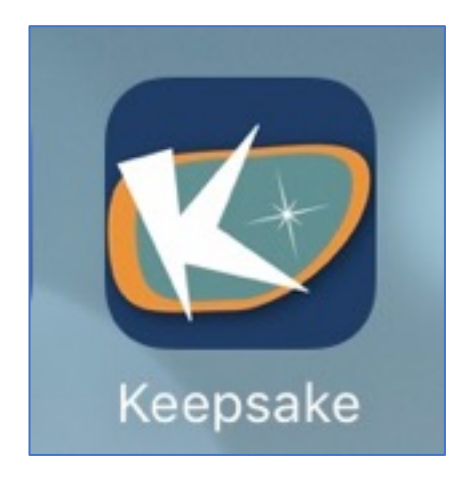

You will arrive at what we call the Tutorial Screens. This gives you an introduction to what is in the Keepsake app and an example of what it will look like on your phone.

To move to the next screen either tap NEXT or just swipe with your finger to the left. If you don't want to see the tutorial screens you can click Skip in the bottom left hand corner.

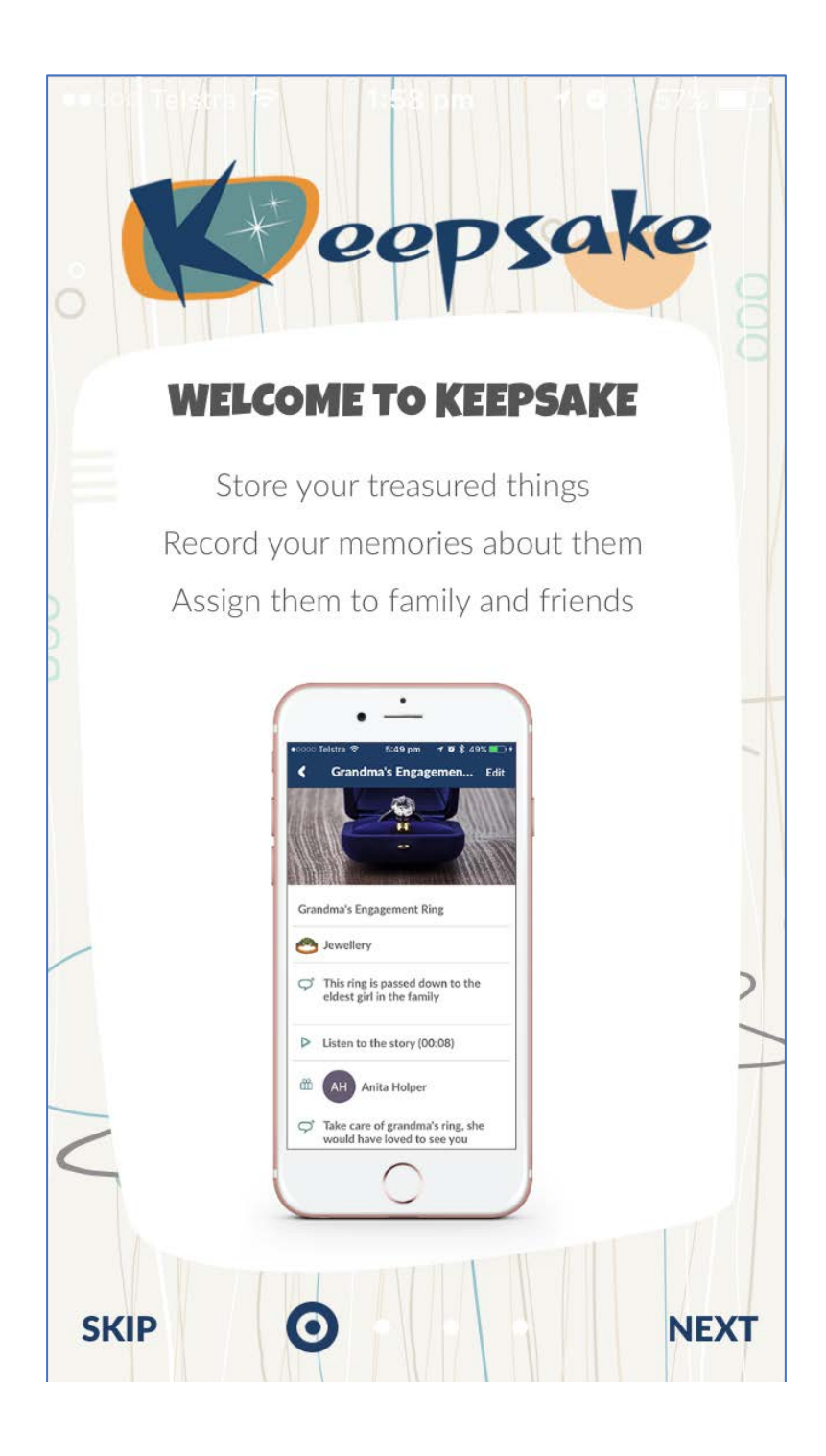

Keepsake manages the whole process of organising, recording and gifting your special objects along with their memories.

The objects may not be worth a lot of money, but are they always valuable and special to you, and the memories around them are priceless.

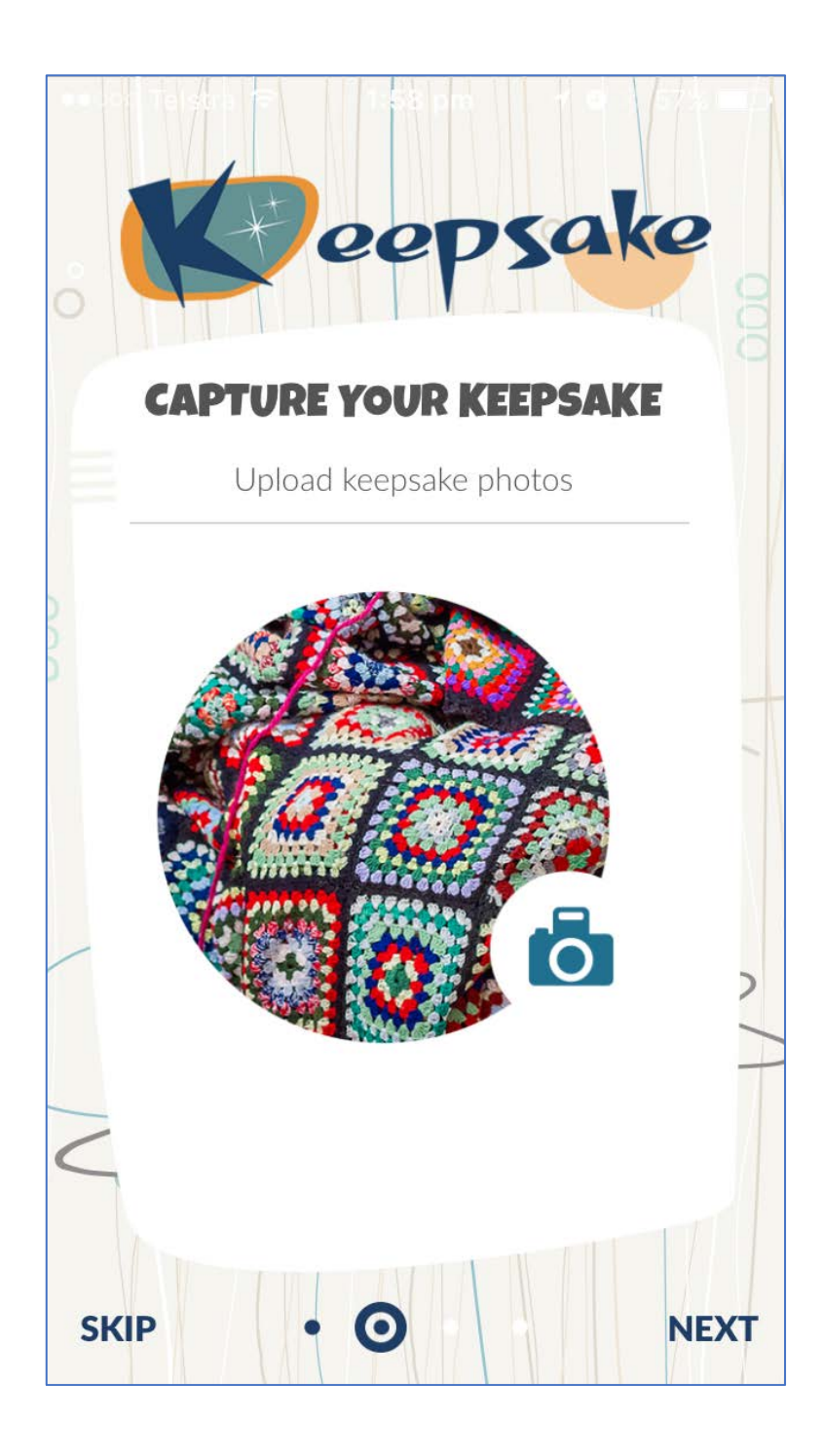

When you sign into the Keepsake App you can use the inbuilt camera or upload photos you have already taken.

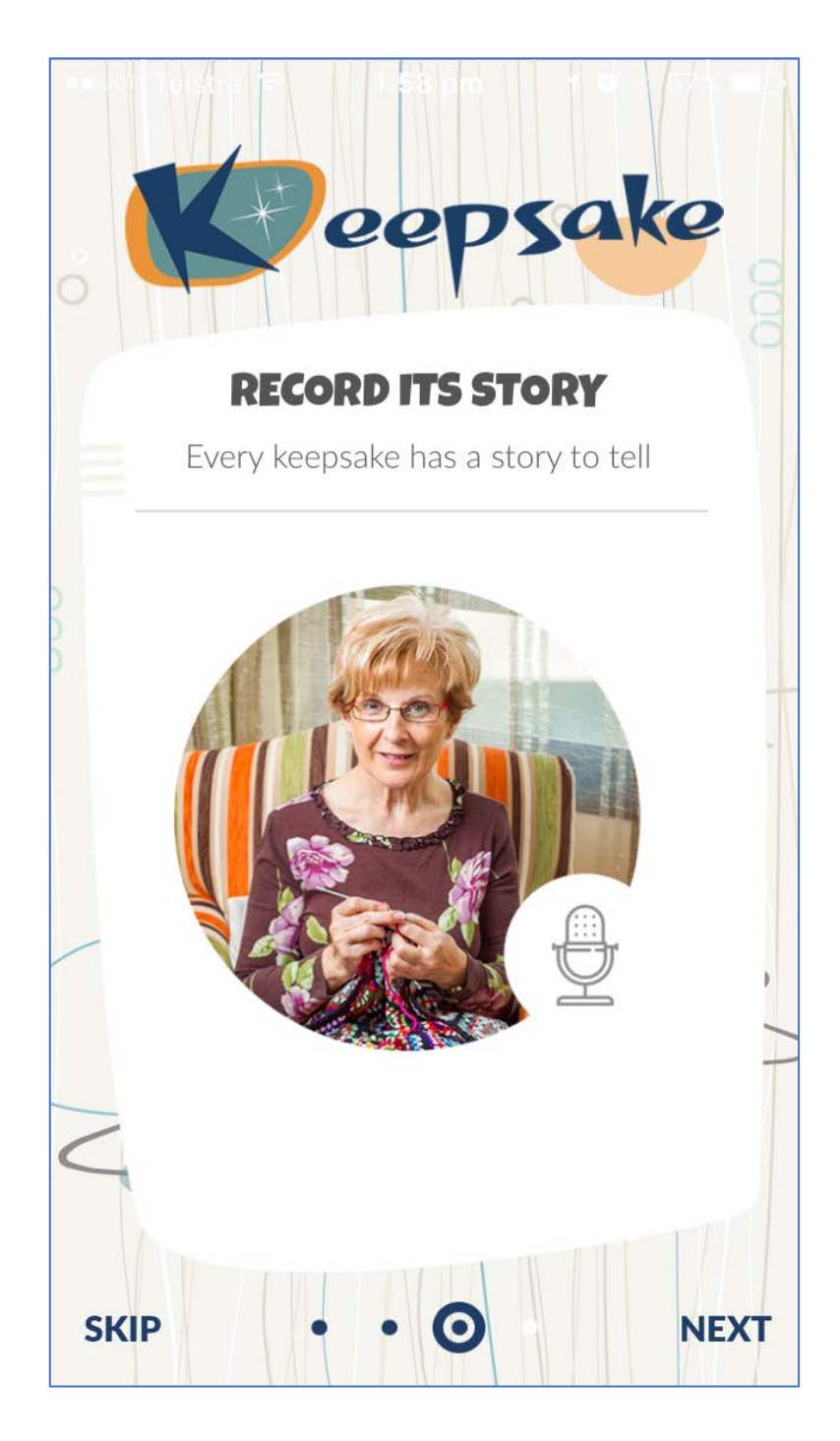

You can write about your special object and record its story as well. Or perhaps there is some music that you want to include as part of your description. You can record how much it's worth, where it is now for example, or just have a simple description.

It's your Keepsakes, so you get to choose what others will read and hear.

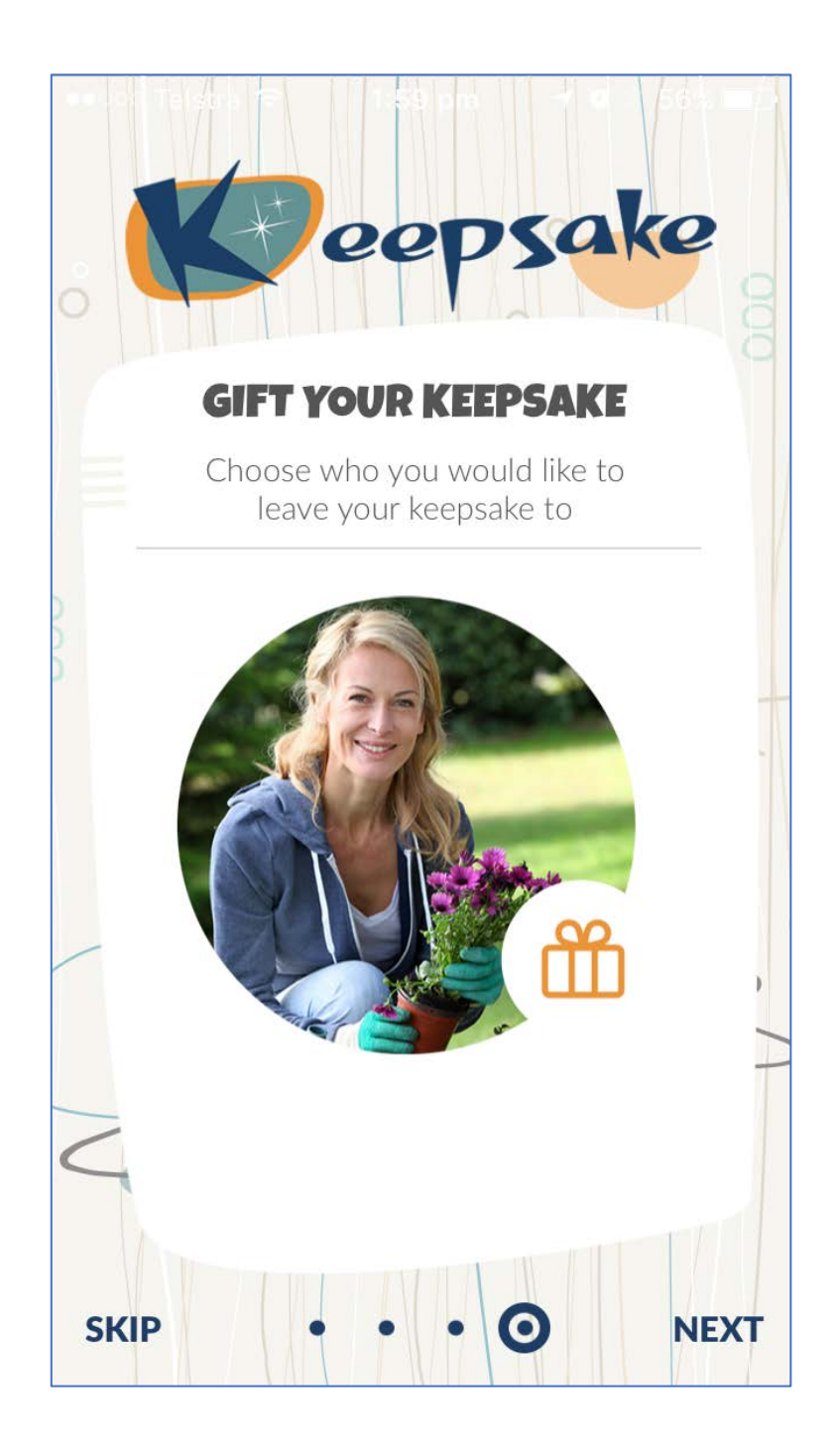

You can email someone from within the App, telling them that you would like them to have the special object. You can do that straight away once you have entered the information, or later, which gives you the ability to think about who might like it. You are asked to nominate someone to manage your things in case you need some help, we call that person a Legacy Contact.